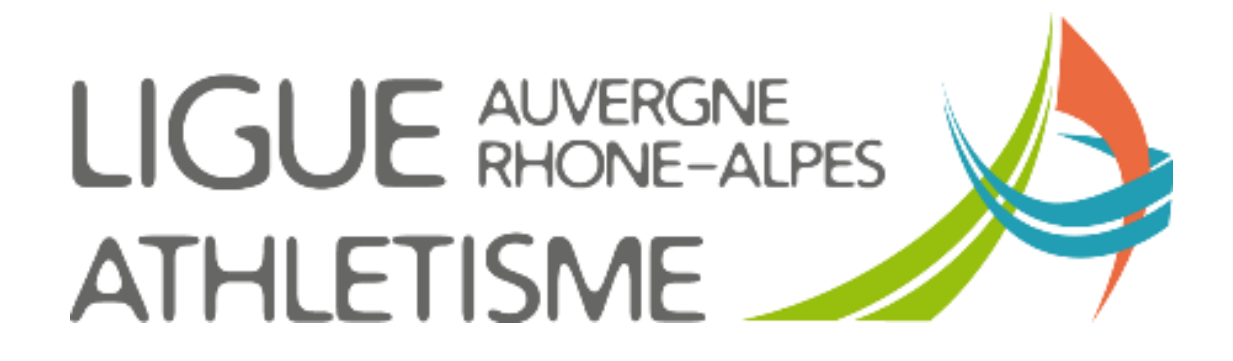

**TUTORIEL**

## **DEMANDER LE RENVOI D'UN FORMULAIRE DE DEMANDE DE MUTATION**

## **ETAPE 1 : MENU / LICENCES / gestion des demandes de mutation**

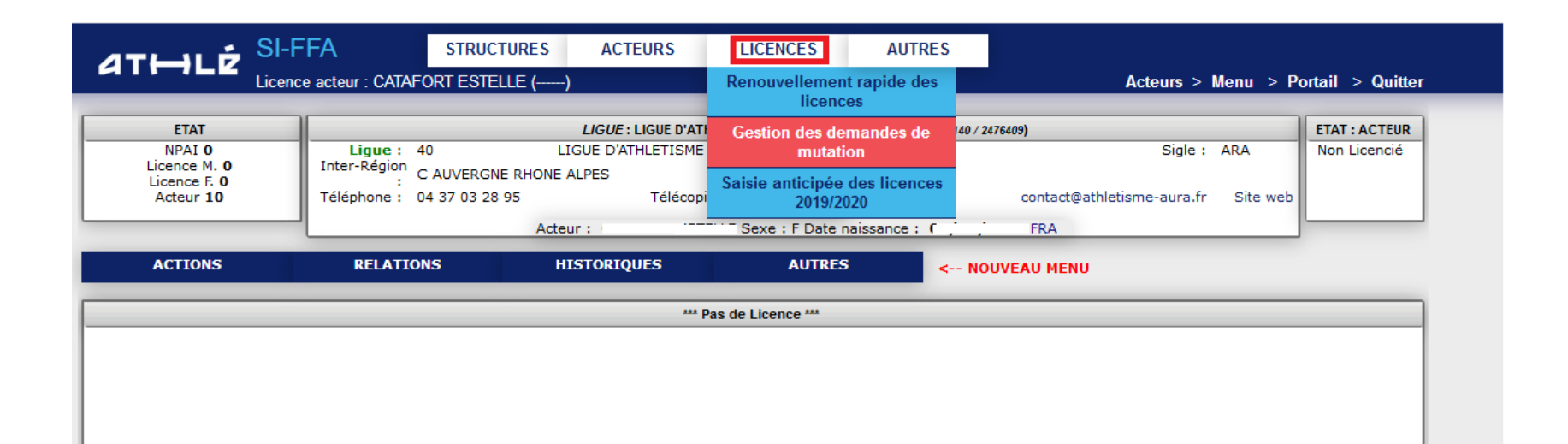

## **ETAPE 2 : FAIRE LA DEMANDE**

## Allez dans ETATS - > **Exports**

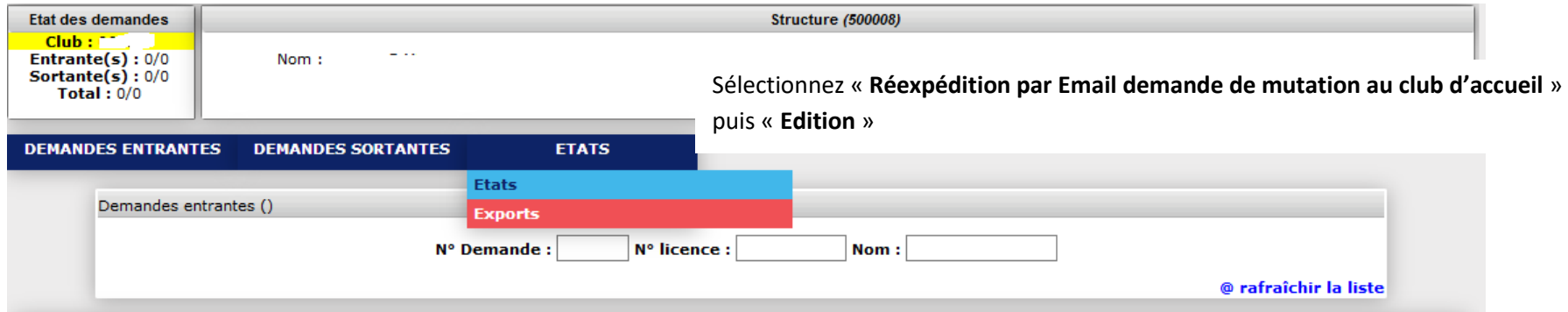

Sélectionnez « Réexpédition par Email demande de mutation au club d'accueil »

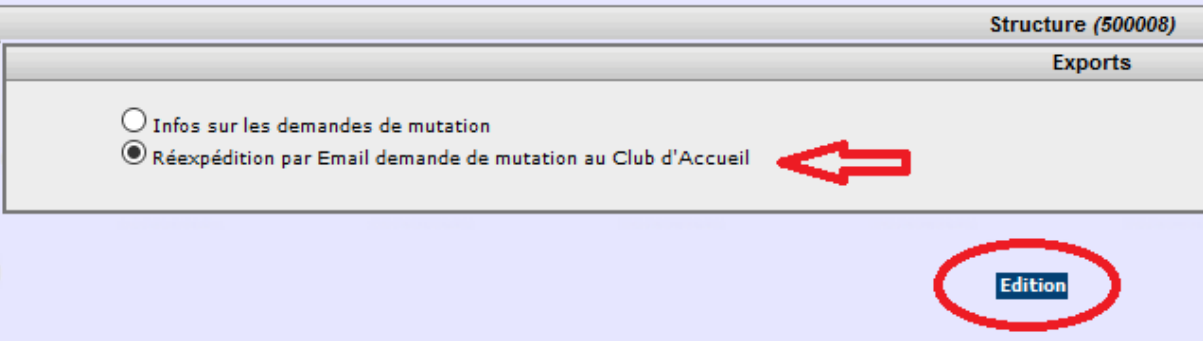

Entre le numéro de la demande (que vous retrouvez dans la consultation de vos demandes de mutation (voir tutoriel) Cliquez sur EXECUTER

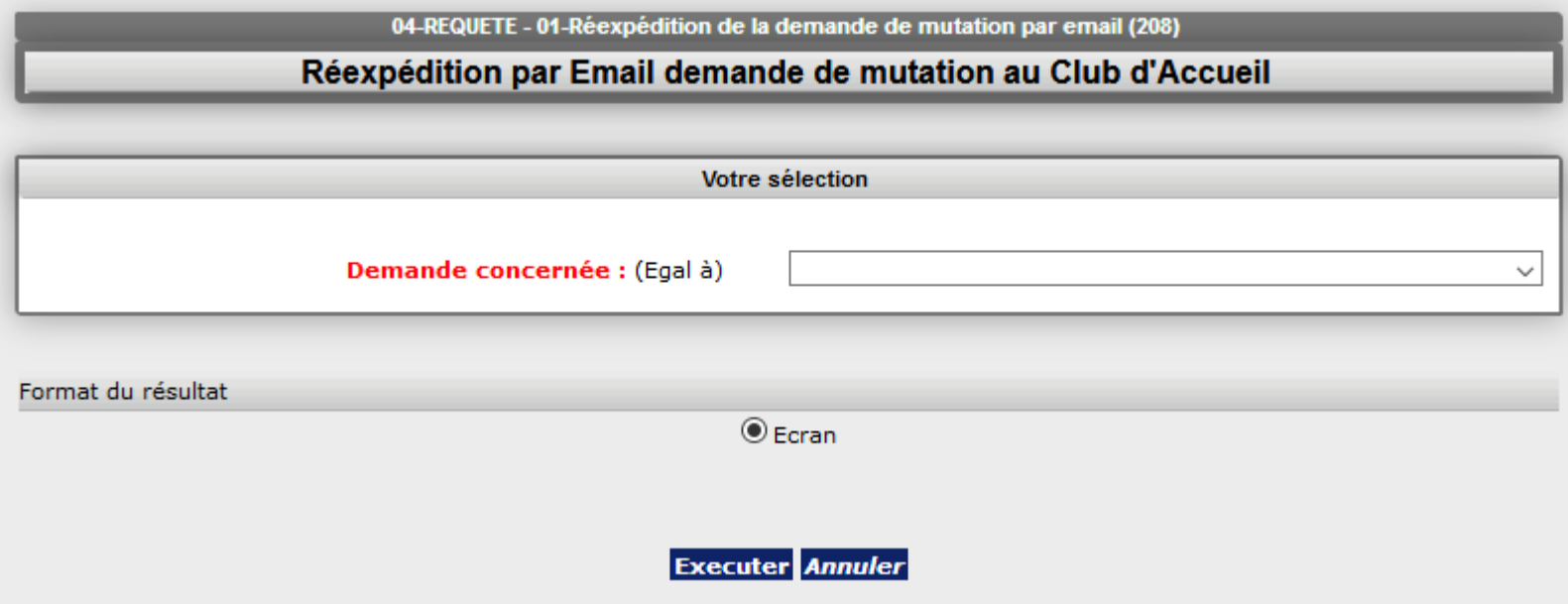

La demande est réexpédiée, vous pouvez consulter la boite de réception du club.